## Vostro 14 3000 Series

# Quick Start Guide

快速入门指南 快速入門指南

## 1 Connect the power adapter and press the power button

连接电源适配器并按下电源按钮 連接電源轉接器然後按下電源按鈕 電源アダプタを接続し、電源ボタンを押す

**DELL** 

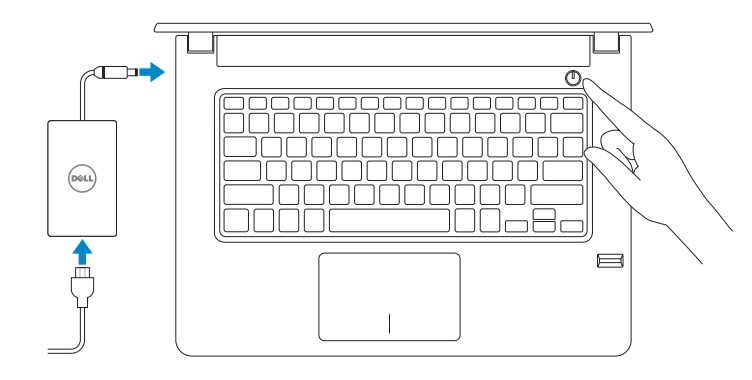

## Create recovery media for Windows

创建 Windows 的恢复介质 建立 Windows 的回復媒體 Windows のリカバリメディアを作成する

在 Windows 搜索中,输入恢复,单击创建恢复介质,然后按屏幕指示操作。 在 Windows 搜尋中,輸入回復,按一下建立復原媒體,然後依照畫面上的指示進行。 Windows サーチにリカバリと入力して、リカバリメディアの作成をクリックし、画面 の指示に従います。

#### In Windows search, type Recovery, click Create a recovery media, and follow the instructions on the screen.

#### Product support and manuals

#### 产品支持和手册 產品支援與手冊 製品サポートとマニュアル

Dell.com/support Dell.com/support/manuals Dell.com/support/windows

#### Contact Dell 与 Dell 联络 | 與 Dell 公司聯絡 デルへのお問い合わせ

Dell.com/contactdell

Regulatory and safety 管制和安全 | 管制與安全 認可と安全性

Dell.com/regulatory\_compliance

Regulatory model 管制型号 | 安規型號 認可モデル

P76G

Regulatory type 管制类型 | 安規類型 認可タイプ

P76G002

Computer model 计算机型号 | 電腦型號 コンピュータモデル

Vostro 14-3468 Vostro 14-3468 系列

© 2016 Dell Inc. © 2016 Microsoft Corporation. © 2016 Canonical Ltd.

Printed in China. 2016-06

## 2 Finish Windows 10 setup

完成 Windows 10 设置 | 完成 Windows 10 設定 Windows 10 のセットアップを終了する

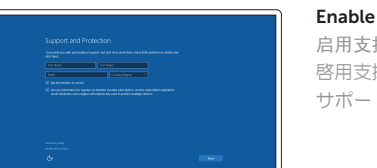

#### Enable Support and Protection

启用支持与保护 啟用支援和保護 サポートおよび保護を有効にする

Connect to your network 连接到网络 連接網路 ネットワークに接続する

 $\mathbb Z$  NOTE: If you are connecting to a secured wireless network, enter the password for the wireless network access when prompted

■ 注: 如果您要连接加密的无线网络, 请在提示时输入访问该无线网络所需的密码。

么註:如果您要連線至安全的無線網路,請在提示下輸入存取無線網路的密碼。

メモ:セキュアなワイヤレスネットワークに接続している場合は、プロンプトが表示された らワイヤレスネットワークにアクセスするパスワードを入力します。

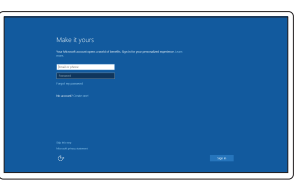

#### Sign in to your Microsoft account or create a local account

登录您的 Microsoft 帐户或创建本地帐户 登入您的 Microsoft 帳號或建立本機帳號 Microsoft アカウントにサインインする、 またはローカルアカウントを作成する

#### Taiwan RoHS

本產品符合臺灣 RoHS 標準 CNS15663

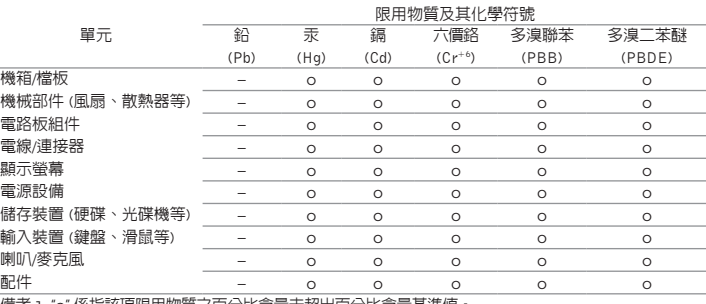

備考 1. "o" 係指該項限用物質之百分比含量未超出百分比含量基準値

備考 2. "–" 係指該項限用物質為排除項目

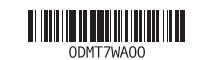

## Locate Dell apps

查找 Dell 应用程序 | 找到 Dell 應用程式 Dell アプリを見つける

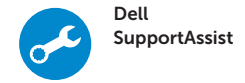

#### Check and update your computer

检查和更新您的计算机 檢查和更新您的電腦 コンピュータを確認してアップデートする

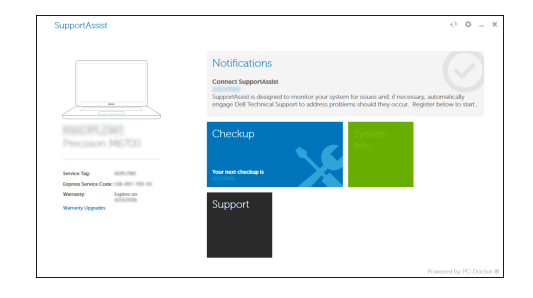

#### Ubuntu

Follow the instructions on the screen to finish setup.

按照屏幕上的说明完成设置。

按照螢幕上的指示完成設定

画面に表示される指示に従ってセットアップを終了します。

Features<br>功能部件 | 功能 | 外観

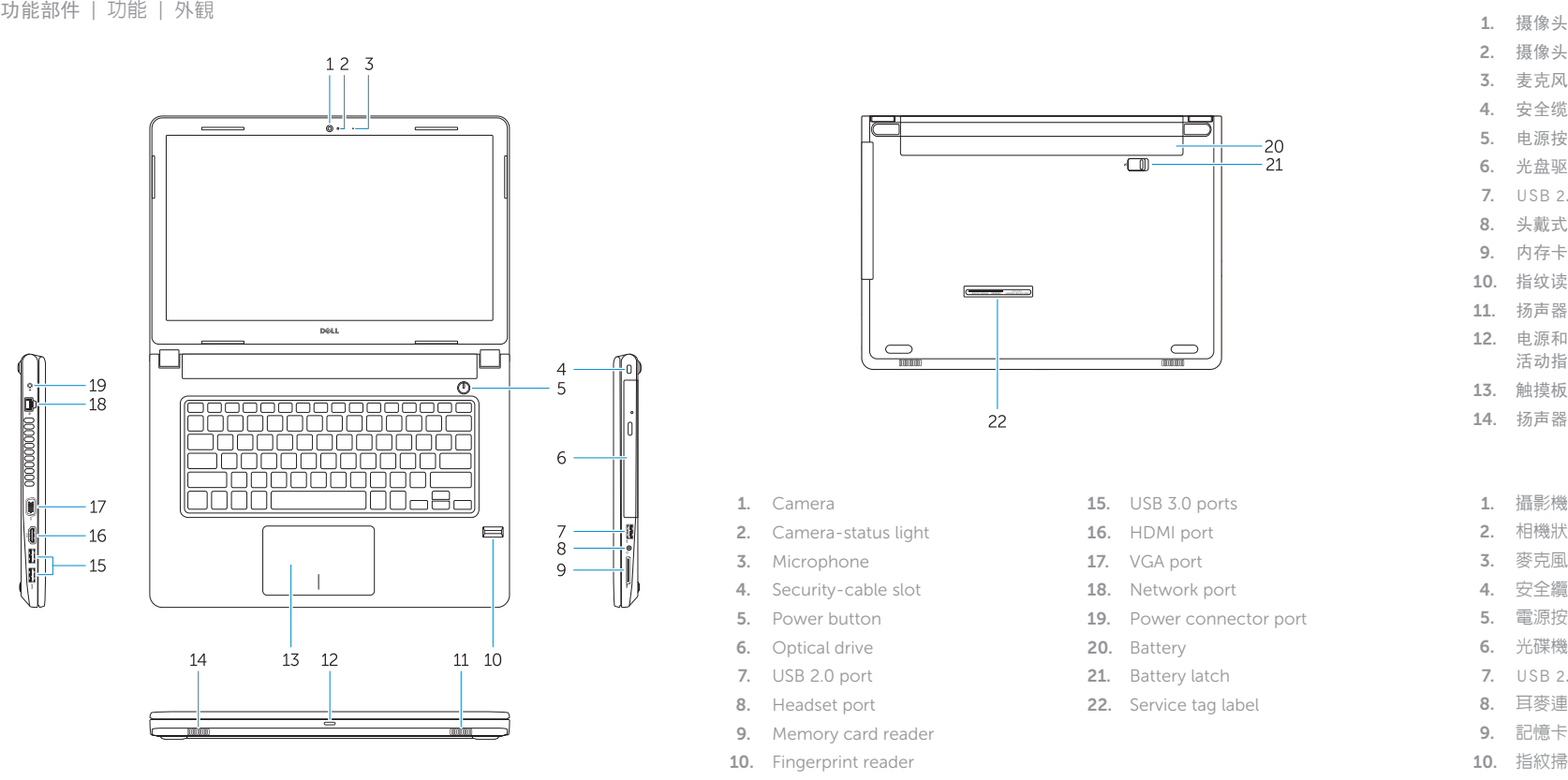

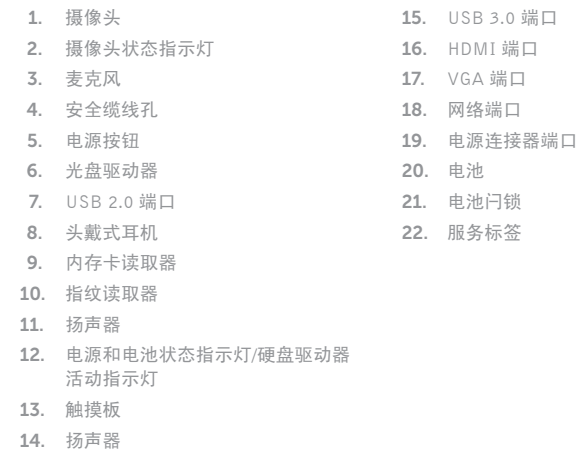

 $10.$ 11. 喇叭

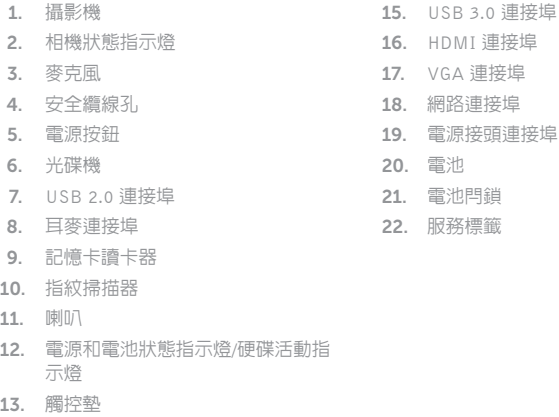

13. 觸控墊 14. 喇叭

- 1. Camer
- 2. Camer
- 3. Microp
- 4. Securit 5. Power
- 6. Optical drive
- 7. USB 2.0 port
- 8. Headset port
- 9. Memory card reader
- 10. Fingerprint reader
- 11. Speaker
- 12. Power and battery-status light/ hard-drive activity light
- 13. Touchpad
- 14. Speaker

20. Battery 21. Battery latch 22. Service tag label

- 10. 指紋認証リーダー
- 11. スピーカー
- 12. 電源およびバッテリーステータスラ イト /ハードドライブアクティビテ ィライト
- 13. タッチパッド

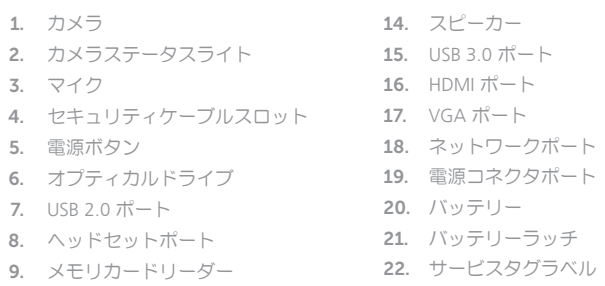

#### Previous track  $F4$  $H =$

#### $F5$ Play/Pause  $\rightarrow$  11 播放 /暂停 | 播放 /暫停 再生 /一時停止

#### $F6$  $\blacktriangleright$

打开/关闭无线功能 | 關閉/啓動無線 ワイヤレスのオン /オフを切り替える

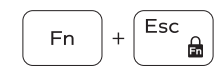

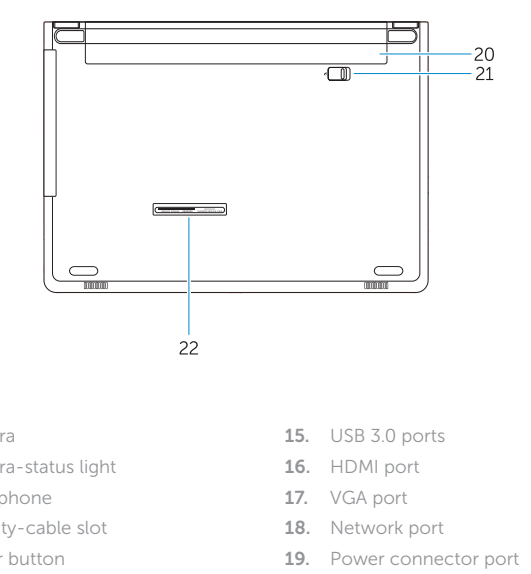

## Shortcut keys

快捷键 | 捷徑鍵 ショートカットキー

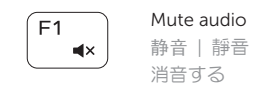

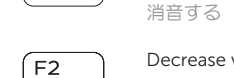

#### Decrease volume – ≢⊳ ∐ 降低音量 | 降低音量 音量を下げる

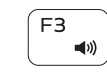

### Increase volume 提高音量 | 提高音量 音量を上げる

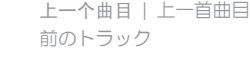

# Next track

### 下一个曲目 | 下一首曲目 次のトラック

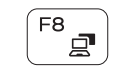

## Extend display

扩展显示 | 延伸顯示 ディスプレイを拡大する

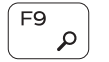

## Search

搜索 | 搜尋 検索

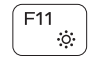

### Decrease brightness 降低亮度 | 降低亮度 輝度を下げる

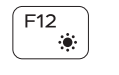

### Increase brightness

提高亮度 | 增加亮度 輝度を上げる

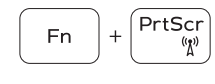

#### Toggle off/on wireless

### Toggle Fn-key lock

切换 Fn 键锁定 | 切換 Fn 鍵鎖定 Fn キーロックを切り替える

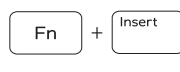

#### Sleep 睡眠 | 睡眠

スリープ

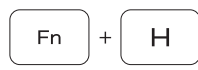

#### Toggle between power and battery-status light/ hard-drive activity light

在电源和电池状态指示灯 /硬盘驱动器活动指示灯之间切换 在電源和電池狀態指示燈 /硬碟活動指示燈之間切換 電源およびバッテリーステータスライト /ハードドライブア クティビティライトを切り替える